## De Verkenner (Windows 10)

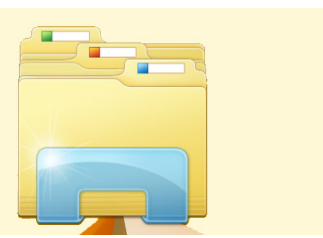

Via de Verkenner zoekt en opent u de bestanden op de computer. Weet hoe het programma werkt en u houdt gemakkelijk orde in uw bestanden.

# **De Verkenner**

In de Windows Verkenner ziet u de bestanden en mappen die op de computer of op een aangesloten opslagmedium staan. Denk daarbij aan een usb-stick of externe harde schijf. Het is een programma om mee te navigeren door de mappen. Sla via de Verkenner bestanden zoals foto's en tekstdocumenten op en orden ze in mappen. Hieronder leert u de basis van de Verkenner.

# **Waar vind ik de Verkenner?**

De Verkenner heeft bij de meeste mensen een vast plekje op de Taakbalk, rechts van de

Startknop. Klik eenmaal op het pictogram **en het programma opent.** De Verkenner staat ook altijd in het Startmenu.

- Klik in de Taakbalk op een vergrootglas.
- Typ 'Verkenner' en klik op **Verkenner**.

#### **Tip**

Staat de Verkenner niet standaard op uw Taakbalk, maar wilt u hem daar wel een vaste plek geven? Dat kan als volgt:

- Klik in de Taakbalk op een vergrootglas.
- Typ 'Verkenner' en klik op **Verkenner**.
- De Verkenner opent en u ziet het pictogram onder in beeld op de Taakbalk staan. Klik met de rechtermuisknop op het pictogram
- Klik op **Aan taakbalk vastmaken**.

# **Uiterlijk van de Verkenner**

De Verkenner is als volgt ingedeeld (zie ook de afbeelding onder de opsomming):

1. Navigatievenster

Gebruik dit deel van de Verkenner om toegang te krijgen tot alle mappen en bestanden. Klik links op een onderdeel, dan opent rechts de inhoud.

2. De knoppen 'Terug', 'Verder' en 'Omhoog'

Navigeer met 'Terug' en 'Verder' tussen verschillende mappen. 'Terug' brengt u bij de voorlaatste map en 'Verder' naar een volgende map. Met 'Omhoog' gaat u naar een bovenliggende map (als deze er is).

3. Lint

In het Lint staan veelgebruikte taken, handig gegroepeerd. Het Lint is in eerste instantie dichtgeklapt, maar als u op een tabblad klikt, verschijnen de beschikbare opties. Afhankelijk van het geselecteerde item in de lijst met mappen, kunnen extra tabbladen zichtbaar worden met elk weer hun eigen opties.

4. Adresbalk

In de adresbalk staat het pad (de stapjes) naar de geselecteerde map. Klik op het lege deel om het volledige pad naar uw bestanden in de geopende map te tonen.

5. De lijst met mappen

Hier staan de mappen en de inhoud van mappen.

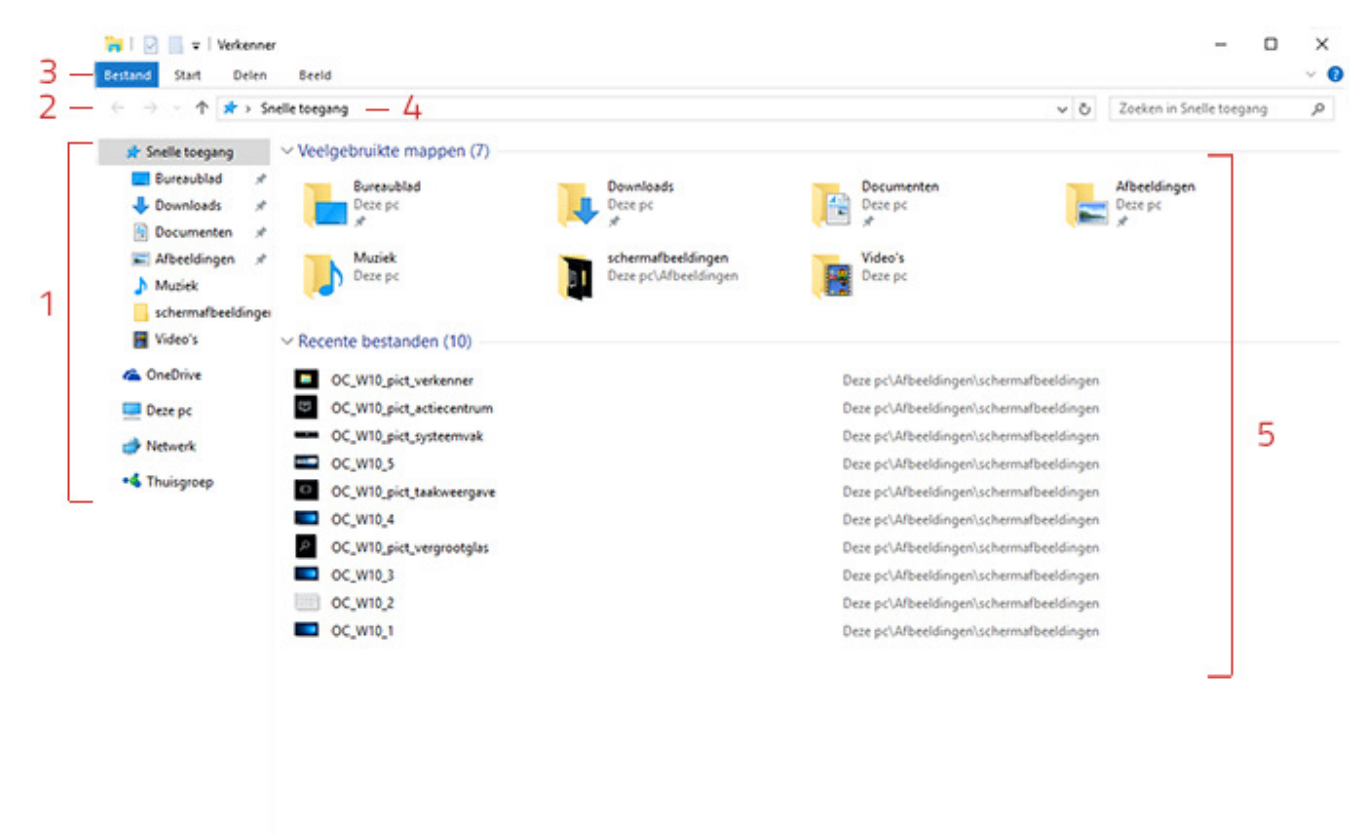

17 items

# **Verborgen of zichtbaar**

In het navigatievenster (aan de linkerzijde) staat soms een pijltje voor een onderdeel. Als het pijltje naar rechts wijst, zijn er onderliggende mappen. Een pijltje dat naar onderen wijst geeft aan dat de onderliggende mappen zijn uitgeklapt. Klik bijvoorbeeld op het pijltje voor 'Deze pc' om het verschil te zien:

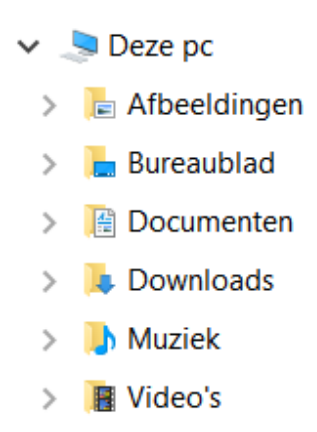

# **Alle schijven**

In het navigatievenster staan onder 'Deze pc' alle schrijven van de computer, met de bijbehorende letter erachter. De harde schijf heeft meestal de letter C. Als u een usb-stick hebt aangesloten, dan komt deze met een andere letter in dit rijtje te staan.

## **Snelle toegang**

De Verkenner is altijd al onderdeel geweest van Windows en is qua uiterlijk steeds gemoderniseerd. In Windows 10 is er ook een nieuw element geïntroduceerd, namelijk 'Snelle toegang'.

Klik in het navigatievenster op **Snelle toegang**, dan openen rechts veelgebruikte mappen en recente bestanden. Op die manier hebt u, het woord zegt het al, snel toegang tot mappen die u vaak gebruikt en bestanden waar u onlangs aan hebt gewerkt. De inhoud van Snelle toegang ontstaat vanzelf, maar u kunt ook zelf favoriete mappen vastmaken aan Snelle toegang.

Maak zo een map vast aan Snelle toegang:

- Ga in de Verkenner naar de map die u wilt vastmaken aan Snelle toegang.
- Klik op de map.
- Klik in het Lint op **Start** (of klik met de rechtermuisknop op de map).
- Klik op **Aan Snelle toegang vastmaken**.

Een map weer verwijderen gaat als volgt:

- Klik onder 'Snelle toegang' met de rechtermuisknop op de map die u wilt losmaken.
- Klik in het verschenen menu op **Van Snelle toegang losmaken**.

# **Weergave-opties**

Hoe mappen en bestanden eruitzien in de Verkenner, bepaalt u zelf. Geef aan hoe groot de pictogrammen getoond moeten worden of dat u direct extra informatie wilt zien over een bestand, bijvoorbeeld de grootte van een bestand of het type.

- Klik in het Lint op **Beeld**.
- In de groep 'Indeling' staan verschillende mogelijkheden voor de weergave. Klik bijvoorbeeld op **Normale pictogrammen**, **Lijst** of **Details** en zie het verschil.

Op deze manier kiest u zelf uw favoriete weergave. Belangrijk: u moet dit voor elke map opnieuw instellen.

#### Bestanden ordenen in Windows 10

Waar heb ik dat bestand ook al weer opgeslagen? Vraagt u uzelf dat ook regelmatig af, dan is het tijd om uw bestanden te ordenen. Sla bestanden op in een map met een logische naam en u maakt het uzelf een stuk gemakkelijker de volgende keer.

### **Structuur aanbrengen**

De eerste handeling is structuur aanbrengen in de map 'Documenten'. Dit is de standaardplek waarin u uw documenten, bijvoorbeeld Word- of Excelbestanden, opslaat. U kunt hier naar eigen inzicht mappen voor aanmaken. U hebt de structuur daarmee zelf in de hand. U brengt uw documenten in enkele stappen op orde. Wij doorlopen daarvoor de volgende twee stappen:

- Bedenk een mapstructuur.
- Maak een nieuwe map.

## **Stap 1: bedenk een mapstructuur**

Het is belangrijk vooraf te bedenken welke mappen u nodig hebt om uw bestanden in te ordenen. Dit verschilt per persoon. U kunt denken aan mappen als Correspondentie, Geldzaken, Familie. Dit worden de mappen waarin u alle relevante documenten gaat opslaan.

Schrijf de mappen die u wilt gaan aanmaken op. Bedenk ook dat u in een map weer een submap kunt aanmaken, bijvoorbeeld een map SeniorWeb ín de map Correspondentie. Als u eruit bent welke mappen u nodig hebt om uw documenten in te ordenen, is het tijd om deze mappen daadwerkelijk aan te maken.

#### **Stap 2: maak een nieuwe map**

We openen eerst de standaardmap en maken daarna een nieuwe map aan.

- Linksonder op de taakbalk ziet u een map staan. Dit is de Verkenner. Klik op de map en de Verkenner opent.
- Klik links op **Documenten**. Hierin kunt u al uw documenten opslaan.
- Zorg dat u geen enkele map geselecteerd hebt. Klik voor de zekerheid even op een leeg plekje binnen de rechterhelft van de Verkenner.
- Klik op datzelfde lege plekje met uw rechtermuisknop en kies voor **Nieuw** > **Map** of klik op het tabblad **Start** > **Nieuwe Map**.

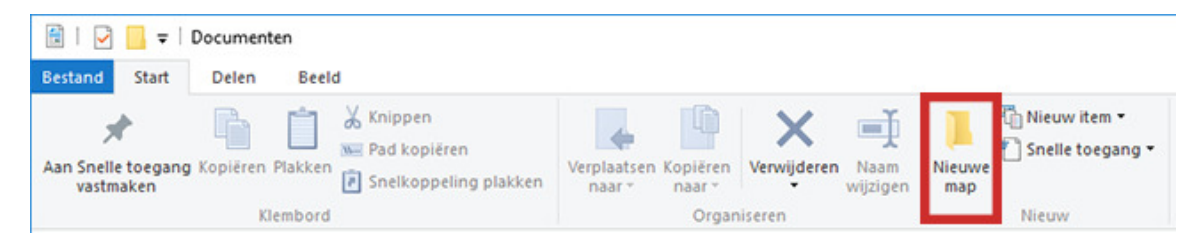

- Typ nu de naam die u de map wilt geven. Bijvoorbeeld Correspondentie.
- Druk op de Enter-toets en u hebt een nieuwe map aangemaakt.
- Mocht u de naam van de map willen wijzigen, klik dan met de rechtermuisknop op de map en klik vervolgens op **Naam wijzigen**. U kunt dan een andere naam typen.

U maakt op dezelfde manier een map ín een map aan. Bijvoorbeeld de map SeniorWeb in de map Correspondentie. U opent dan eerst de map Correspondentie door daar in de rechterhelft van de Verkenner dubbel op te klikken.

U herhaalt deze stap totdat u naar uw zin voldoende mappen hebt om al uw documenten in te sorteren.

## **Bestanden verplaatsen naar de juiste map**

Nu is het tijd om uw huidige bestanden, die bijvoorbeeld op uw Bureaublad staan, te verplaatsen naar de goede map. Daarvoor is het belangrijk dat u de bestanden niet geopend hebt. Mocht u ze wel geopend hebben, sluit ze dan af en zorg dat programma's als Word ook afgesloten zijn. Voor het verplaatsen van een bestand knipt u eerst het bestand weg van de plek waar het staat en vervolgens plakt u het in de juiste map. In de volgende stap leest u hoe u dat doet.

#### **Stap 3: een bestand knippen**

• Klik op het bestand dat u wilt verplaatsen.

• Klik in het tabblad 'Start' op **Knippen**.

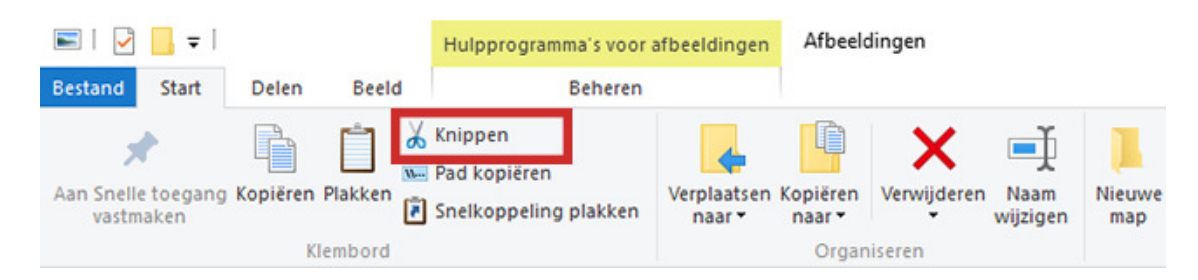

Als u nog een beetje onzeker bent over het verplaatsen door middel van knippen en plakken, kunt u er ook voor kiezen nu eerst op **Kopiëren** te klikken. Dan verwijdert u dit bestand later (u ziet de optie **Verwijderen** ook staan) als u er zeker van bent dat het gekopieerde bestand op de goede nieuwe plek staat.

### **Stap 4: bestand in de juiste map plakken**

- Open nu de map **Documenten** weer. Als het goed is, staat dit nog open in uw Taakbalk.
- Dubbelklik op de map waar u het bestand in wilt plaatsen, bijvoorbeeld **Correspondentie**.
- Klik in het tabblad 'Start' op **Plakken**. Het door u gekozen bestand is nu verplaatst naar de juiste map.

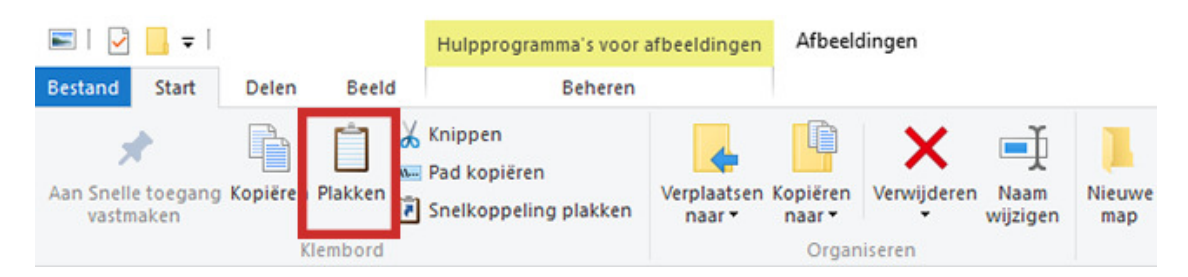

Herhaal Stap 3 en Stap 4 net zo lang tot u al uw bestanden hebt verplaatst naar de juiste map in de Verkenner. U hebt dan alle bestanden overzichtelijk gesorteerd.

#### **Direct opslaan in de juiste map**

Dit systeem werkt natuurlijk alleen als u voortaan al uw documenten in de juiste mappen opslaat. Uw Bureaublad en de map Documenten blijven dan steeds op orde.

Het makkelijkste doet u dat op deze manier:

- Sla een nieuw bestand altijd direct op.
- Selecteer de juiste map.
- Geef het bestand een duidelijke naam.

Deze stappen lichten wij hieronder verder toe.

### **Stap 5: een nieuw bestand opslaan**

Wij laten u in dit voorbeeld zien hoe u een nieuw bestand opslaat vanuit Word.

- Open Word.
- Klik op **Leeg document**.
- Klik in het Lint op **Bestand** > **Opslaan als**. U kiest dus niet voor het reguliere Opslaan, maar voor Opslaan als.
- U ziet nu dat u ervoor kunt kiezen het document op OneDrive op te slaan of op uw computer. OneDrive is de online dienst van Microsoft om documenten op te slaan en te bewerken. Wij willen het document op de computer opslaan. Wanneer Computer niet standaard geselecteerd staat, klikt u eerst op **Computer** of **Deze pc**.
- Klik vervolgens op **Bladeren** om de juiste map te selecteren.

# **Stap 6: de juiste map selecteren**

U ziet dat het venster 'Opslaan als' opent met daarin de mappen van uw harde schijf.

Bovenin kunt u zien welke map geselecteerd staat om het document in op te slaan. Is dit niet de juiste map. Klik dan links op **Documente**n.

Binnen Documenten kiest u de juiste map door deze te selecteren, klik bijvoorbeeld op **Familie** en daarna te klikken op **Openen**.

Tip: het venster 'Opslaan als' opent bijvoorbeeld ook als u een bijlage uit een e-mail op wilt slaan. Dan kunt u deze stappen ook volgen.

## **Stap 7: bestand een duidelijke naam geven**

- Klik in het veld achter 'Bestandsnaam'.
- Haal de tekst weg die er staat. Bijvoorbeeld door met de muisaanwijzer achter de tekst te gaan staan en de Backspace-toets in te drukken.
- Typ een duidelijke naam voor het bestand.
- Klik op **Opslaan**.

Klik tijdens het werken aan het bestand af en toe op **Bestand** > **Opslaan** (sneltoets Ctrl+S) om tussentijds uw werk op te slaan. Dat doet u ook vlak voordat u het bestand afsluit. Nu hebt u de laatste versie van uw document op de juiste plek opgeslagen.

#### Bestanden van computer verwijderen

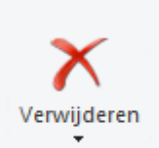

 Tijdens het computeren verzamelt u veel bestanden op de Windows-pc. Tijd om op te ruimen. Maar hoe verwijdert u een bestand en is het bestand dan ook gelijk definitief verdwenen?

In de Windows Verkenner ziet u alle bestanden, mappen en locaties die op de computer staan. Hier kunt u deze bestanden en mappen openen, kopiëren, verplaatsen én verwijderen.

#### **Bestand verwijderen in Windows 10**

- Klik op de Startknop > **Verkenner**.
- Navigeer naar het bestand dat u wilt verwijderen.
- Klik op het bestand dat u wilt verwijderen.
- Klik op het tabblad **Start** > **Verwijderen**.

# **Prullenbak legen**

Weggegooide bestanden komen in de Prullenbak terecht. De bestanden zijn dus nog niet definitief weg. Om geen ruimte op de computer te verspillen, is het handig om de Prullenbak regelmatig te legen. Hierna zijn de bestanden geheel van de computer verwijderd en kunt u ze niet meer terughalen. Leeg zo de Prullenbak:

- Dubbelklik op het Bureaublad op het pictogram van de Prullenbak.
- De Prullenbak opent. Hier staat een overzicht van alle bestanden in de Prullenbak. Klik in Windows 10 op het tabblad **Beheren**.
- Ziet u iets wat u wilt bewaren? Klik op het item en vervolgens **De geselecteerde items terugzetten** .
- Klik op **Prullenbak leegmaken** om de inhoud van de Prullenbak te verwijderen.
- Klik eventueel nog op **Ja**.

De bestanden zijn nu definitief verwijderd. Althans: u kunt er niet meer bij op de normale manier. Voor experts en speciale programma's zijn verwijderde bestanden nog enige tijd terug te halen. Houd dus in gedachten dat deze manier niet voldoende is als u de computer weg wilt doen. Bestanden kunnen in sommige gevallen nog teruggehaald worden

#### Snel bij uw veelgebruikte mappen

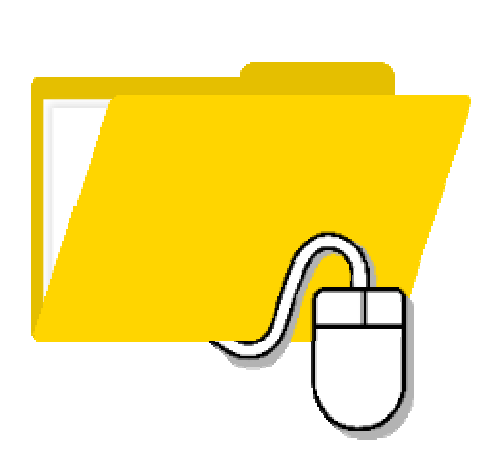

Bekijk op een computer met Windows 10 in één klik uw veelgebruikte mappen in de Verkenner én de mappen die in de Snelle toegang staan.

Bespaar tijd en moeite; open de mappen die u veel gebruikt of die in de Snelle toegang van de Verkenner staan, in een paar tellen.

Dit werkt zo:

- Klik in de Taakbalk met de rechtermuisknop op de Verkenner.
- Een lijst met mappen opent:
	- o Onder 'Vastgemaakt' staan de mappen die vastgemaakt zijn aan de Snelle toegang van de Verkenner. Deze zijn altijd zichtbaar in de lijst 'Vastgemaakt' en in de Snelle toegang in de Verkenner.
	- o De meest gebruikte mappen staan onder 'Veelgebruikt'. Welke mappen dit zijn, verschilt per dag. Gebruikt u bijvoorbeeld een map opeens weinig, dan verdwijnt deze vanzelf uit de lijst.
- Klik op een map om 'm te openen.

Wijzig eventueel de lijst met veelgebruikte en vastgemaakte mappen. Dit gaat zo:

- Klik in de Taakbalk met de rechtermuisknop op de Verkenner.
- Een veelgebruikte map verwijderen uit de lijst? Klik dan met de rechtermuisknop onder 'Veelgebruikt' op de map die u wilt verwijderen > **Uit deze lijst verwijderen**.
- U kunt ook een veelgebruikte map vastmaken aan de lijst. Deze blijft dan staan, ook al gebruikt u 'm tijdelijk minder vaak. Klik hiervoor met de rechtermuisknop op de desbetreffende map > **Aan deze lijst vastmaken**. De map staat nu onder 'Vastgemaakt'.
- Een vastgemaakte map verwijderen of juist toevoegen, kan in de Verkenner. Verwijder dan een map uit of maak een map vast aan de Snelle toegang.

#### Recent gebruikte bestanden supersnel terugvinden

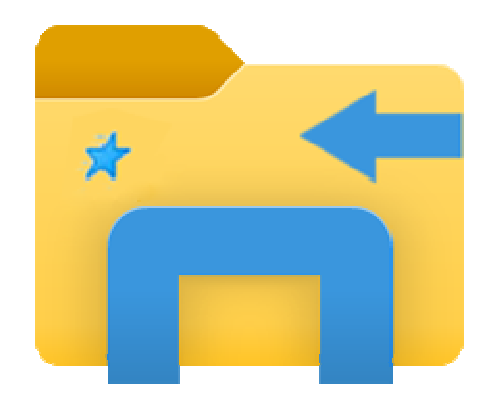

Windows 10 houdt in 'Snelle toegang' bij welke bestanden u onlangs hebt geopend of aangemaakt. Fijn voor wie snel verder wil met een document waaraan hij onlangs werkte.

Misschien weet u nog dat u een bepaald document recentelijk hebt geopend, maar is het een raadsel waar het is opgeslagen op de computer. 'Snelle toegang' brengt in dat geval redding. Tenminste... voorwaarde is wel dat het document tot de laatste twintig geopende bestanden hoort. Alleen deze zijn in het onderdeel 'Snelle toegang' zichtbaar in de Verkenner.

- Open de Verkenner.
- Klik aan de linkerzijde op **Snelle toegang**.
- In het gedeelte dat rechts opent staat een overzicht van veelgebruikte mappen, met direct daaronder het onderdeel 'Recente bestanden'.
- Van elk bestand is de naam zichtbaar en de locatie op de computer. Dubbelklik op de bestandsnaam om het bestand te openen.

#### **Bestand uit het overzicht verwijderen**

Wilt u, bijvoorbeeld uit privacy-overwegingen, niet dat bepaalde bestanden zichtbaar zijn in deze lijst? Verwijder ze dan uit de lijst. De bestanden staan nog wel gewoon op de computer.

- Klik met de rechtermuisknop op het bestand in de lijst.
- Klik op **Uit snelle toegang verwijderen**.

Het bestand blijft op de computer staan, maar de vermelding in 'Snelle toegang' is weg.

#### Het kruimelpad in de Verkenner gebruiken

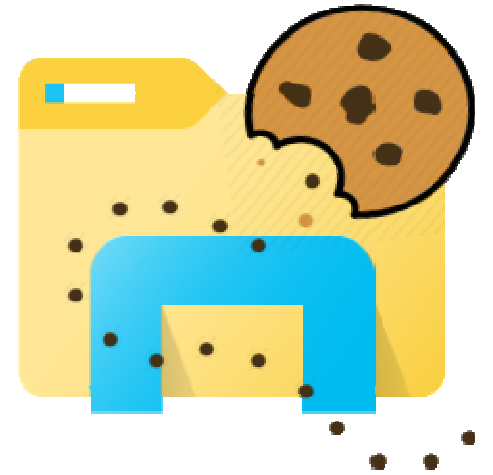

Met het kruimelpad weet u altijd precies waar u bent in de Verkenner van Windows.

Het kruimelpad kent u misschien uit het sprookje over Hans en Grietje. Hans liet kruimels achter toen zijn zusje en hij met de heks mee moesten.

Aan de hand van het kruimelspoor wilden ze de weg naar huis terugvinden. Het kruimelpad in de Verkenner van Windows heeft een soortgelijke functie: ontdekken waar u bent in de Verkenner en uw weg vinden.

#### **Waar staat het kruimelpad?**

Boven in de Verkenner staat een adresregel, vlak onder het Lint. Daarin staan namen van mappen en locaties met een driehoekig pijltje ertussen. Dat is het kruimelpad. Het ziet er zo uit:

|  $\frac{1}{2}$  > Deze pc > Documenten >

Dit geeft aan dat de map 'Documenten' op 'Deze pc' is geopend. De inhoud van de map is te zien in de Verkenner, iets naar onderen. Deze is bij iedereen anders. Dubbelklikt u op een map in 'Documenten', dan opent die map en komt de mapnaam ook in het kruimelpad te staan. Wat is er handig aan het kruimelpad? U leest eraan af waar een document staat. Van rechts naar links staat telkens de bovenliggende map vermeld.

#### **Exacte locatie tonen**

Standaard staat het 'adres' in het kruimelpad aangegeven met een driehoekig pijltje > tussen de verschillende mappen. Als u op het kruimelpad klikt, verandert dit. Er komt dan een regel te staan die als volgt is opgebouwd: C:\Users\Saskia\Documents\Seniorweb\Enter. Hierbij is C:\ de harde schijf. De andere woorden zijn namen van mappen.

In plaats van 'Saskia' staat uw eigen computernaam in het adres bij u op de pc. Rechts van uw naam ziet u welke mappen er geopend zijn. In dit voorbeeld de map Documenten (*Documents* in het Engels), dan SeniorWeb en dan Enter. Om de weergave weer te wijzigen naar het kruimelpad, drukt u op de Enter-toets.

Tip: links van het kruimelpad zitten twee pijltjes: een naar links en een naar rechts. Gebruik ze om terug en vooruit te bladeren, net zoals de bladerpijltjes van internetprogramma's.

Bron: SeniorNet Tips: https://www.seniorweb.nl/